## *Probability Simulator & Spinner Task*

Using only a compass and straight edge, construct a circle divided into 8 equal sectors.

Label each sector with a dollar amount in increments of \$100, beginning with \$100. Label the sectors in any order you choose.

Now, place the clear plastic spinner over your circle to create your own personalized spinner.

Do you think that your homemade spinner is as fair as a store bought spinner? How can you tell? If your spinner is fair and you made a dot plot for a specific number of spins, what do you think the dot plot should look like?

Spin your spinner at least 50 times and record the outcomes on your paper. Make a dot plot of your results.

Look at your dot plot. Is the shape consistent with the shape of a dot plot that would have been produced from spinning a fair spinner? Justify your answer.

Based on the shapes of your dot plot, do you think 50 spins are enough to determine whether or not your spinner is fair? Explain your reasoning.

Use appropriate technology like the TI-83 Plus Probability Simulation or the National Library of Virtual Manipulatives at http://nlvm.usu.edu/en/nav/vlibrary.html to generate a dot plot for an increasingly greater number of spins on your spinner. At what number of spins is the shape of your dot plot consistent with the shape of a dot plot produced using a fair spinner? Why?

- Start by pressing APPS, select the application "Prob Sim", and press ENTER.
- To quickly scroll down to the applications starting with "P" press  $|ALPHA|$ , 8

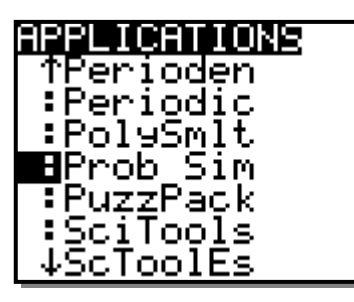

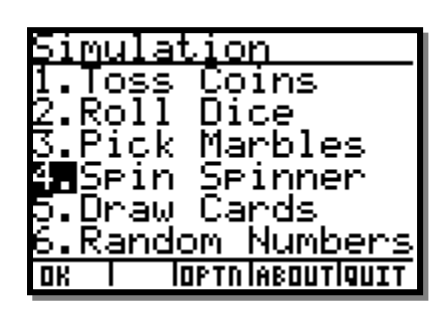

*M. Winking p. 1 e-mail: wiseone@mindspring.com* 

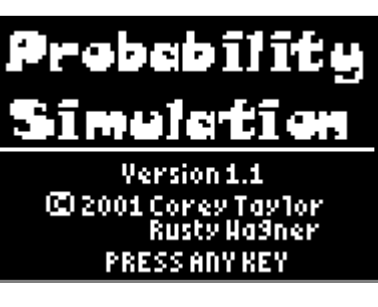

• Start by pressing  $|4|$ . • Then press ZOOM which is the "SET".

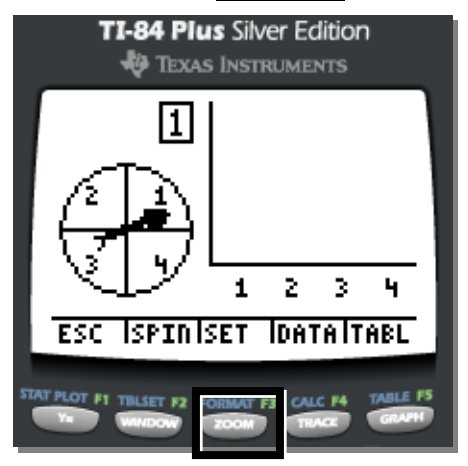

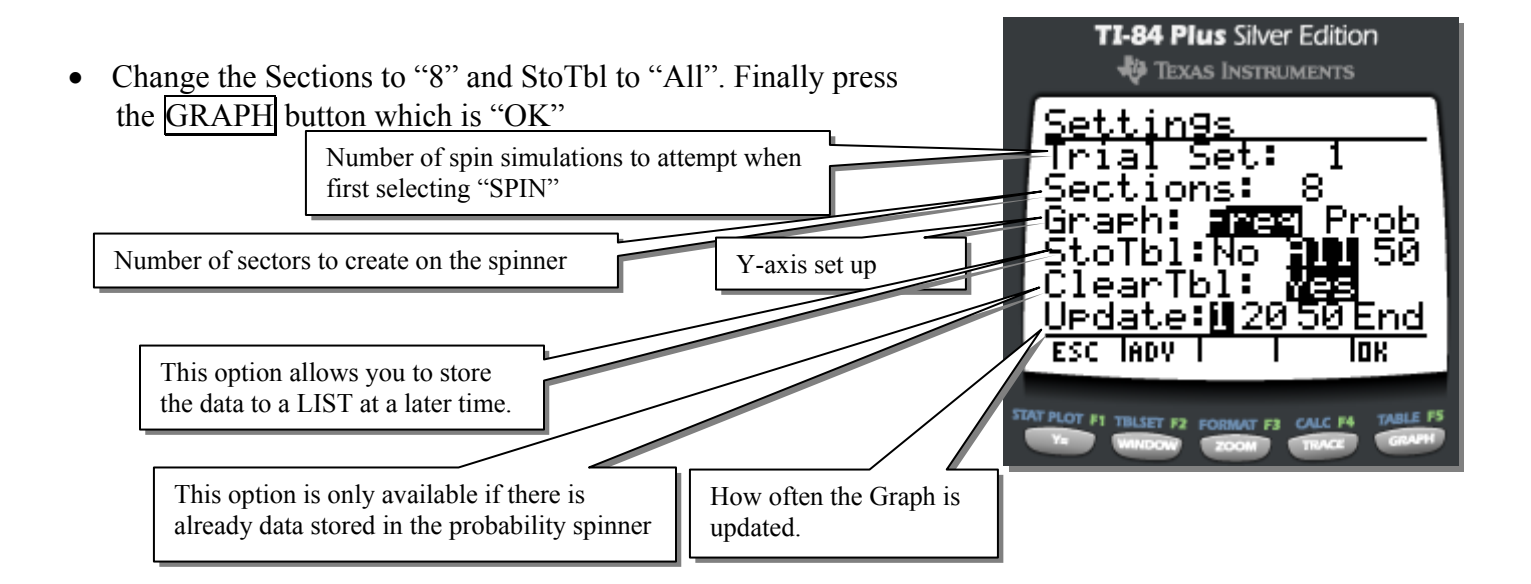

• Start by pressing  $\overline{\text{WINDOW}}$ , which is "SPIN". Then, press  $\overline{\text{TRACE}}$ , which is "+50".

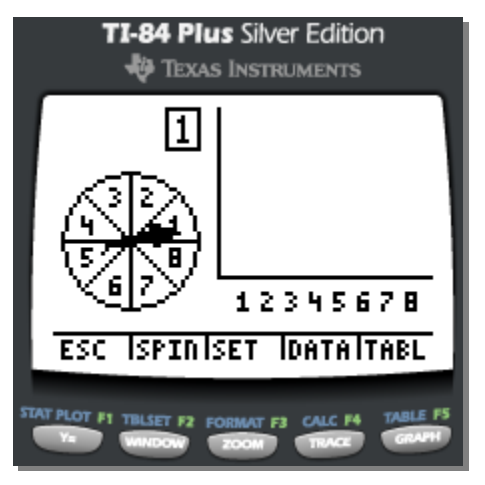

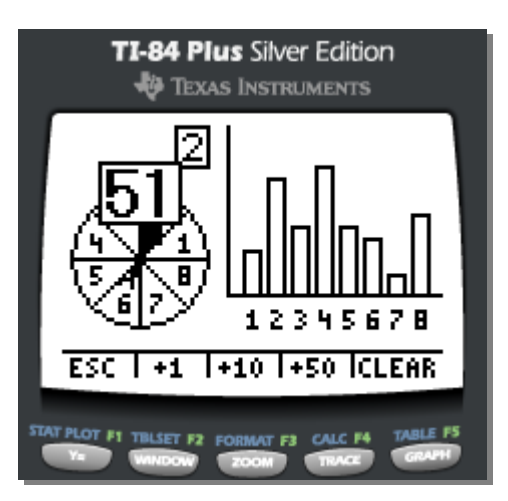

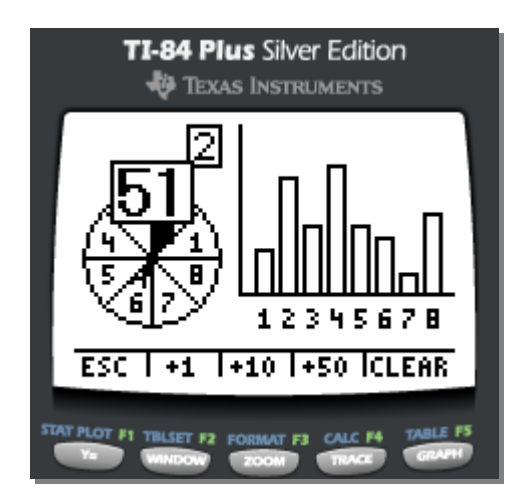

• Press  $Y =$ , which is "ESC". Then, press  $\overline{GRAPH}$ , which is "TABL".

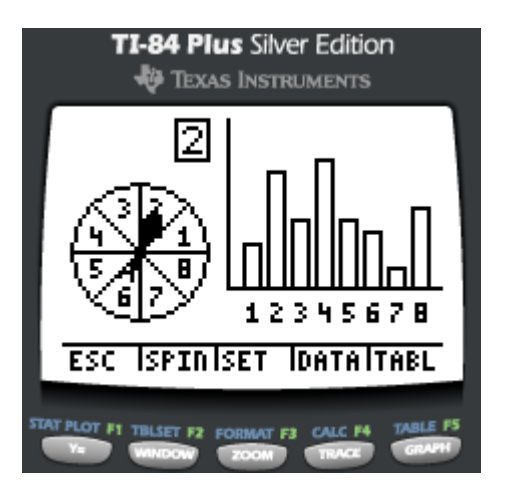

- Press  $TRACE$  which is "DATA" to store the  $\bullet$  Then, press  $GRAPH$ , which is "OK".
- 

results in an actual calculator list.

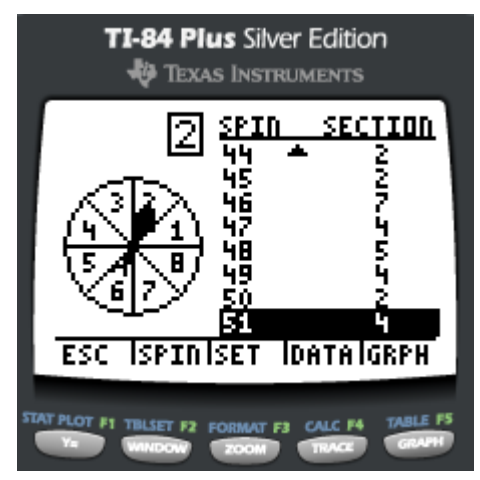

• Press  $Y = \int_a^b$  which is "ESC".

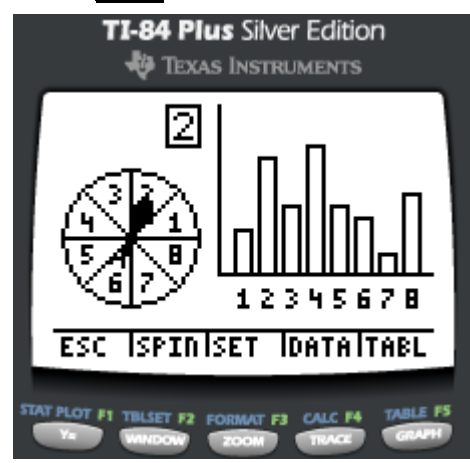

• Press Graph , which is "QUIT". • Press  $Y = \int_S$  which is "YES".

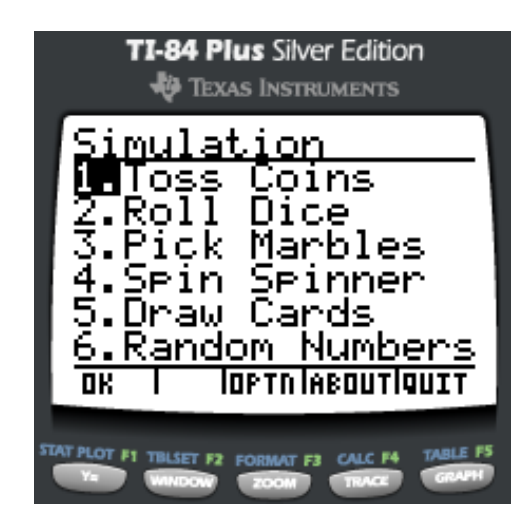

- **TI-84 Plus Silver Edition EXAS INSTRUMENTS** <u>Save data to:</u> Sein num.-'LSPIN' Sector - LSECT' <u>हड़ता</u> **TOK STAT PLOT #1 TBLSET #2 FORMAT F3 CALC F4 TABLE F5**
- 

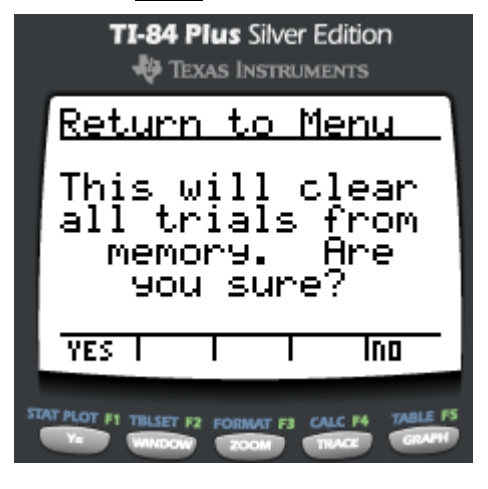

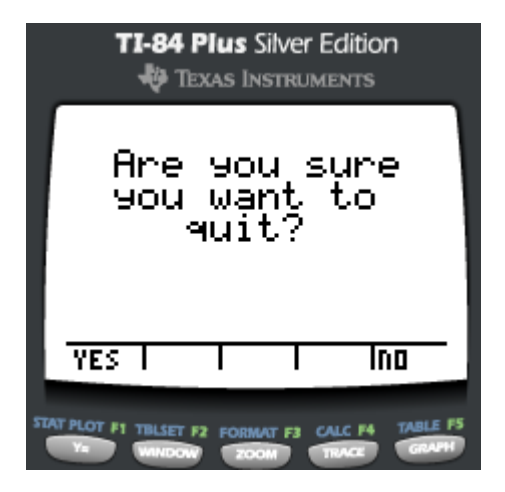

• Press  $\overline{\text{STAT}}$ ,  $\boxed{1}$ .

- Press  $\boxed{\blacktriangle}$ , to highlight L1. Then,  $2<sup>nd</sup>$ ,  $STAT$ , and Scroll Down and select "SPIN". Press ENTER , ENTER .
- In a similar fashion, highlight L2 and select "SECT" from the List menu.
- To create a histogram that can be traced of the data, press ,  $[2^{nd}]$ ,  $\overline{Y}$ ,  $\overline{1}$  . Select the

options shown in the screen at the right and be sure to change the Xlist to  $L_2$  by pressing  $2<sup>nd</sup>$ 

• Finally, press  $ZOOM$ ,  $9$ .

 $\sqrt{2}$ .

*M. Winking p. 4 e-mail: wiseone@mindspring.com* 

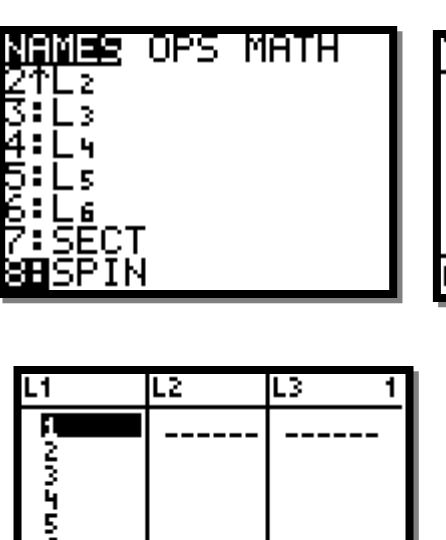

CALC TESTS

Edit. 'SortA( ¦ŞörtD( ă:ClrList

:SetUpEditor

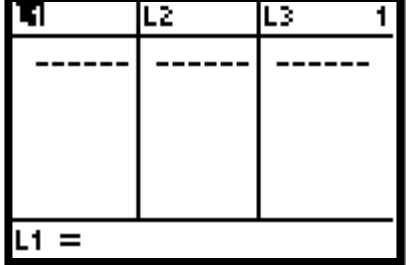

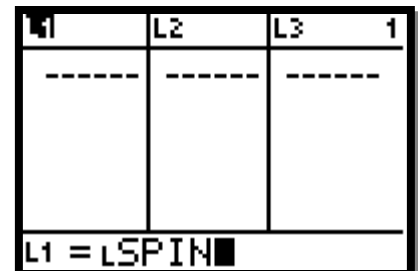

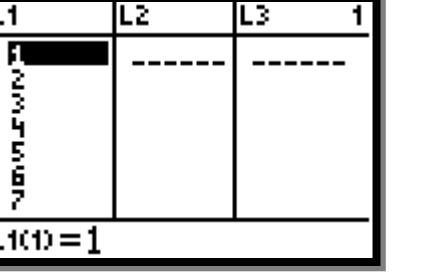

L2

L2

L2

MEMORY

ZDecimal 5:ZSauare<br>6:ZSauare<br>6:ZStandard Trig ZInteger ŲŽoom§tat ZoomFit

o

o

o

Plot1…Off

2: $\overline{\text{Pl}}$ ot2…Off

ჳ:Plot3…Off

آنا گنا

ட்ப

⊻ L1

mм

4↓PlotsOff

μ

Η

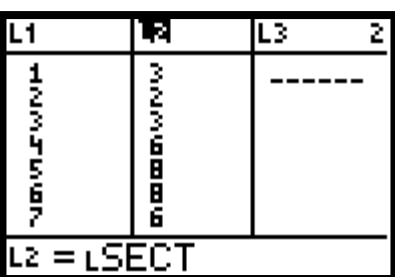

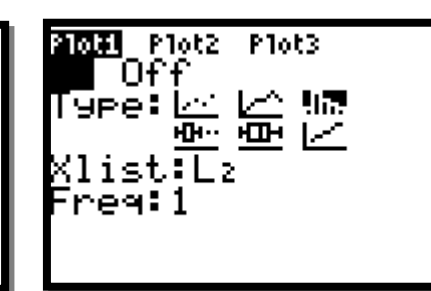

• For the Spinner Learning Task 2, set up all of the options the same way except when you are in the "SET" menu for the spinner select the "ADV" option by pressing WINDOW . In the advanced settings change the weighting for sections 2,3,4, and 8 to "2" as shown at the right to simulate the money amounts \$200,\$300, \$400, and \$800 being sectors twice the size as the other sectors in the spinner.

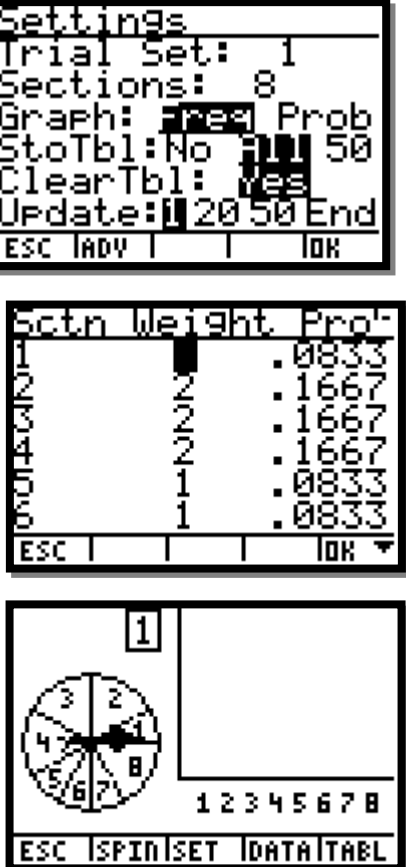

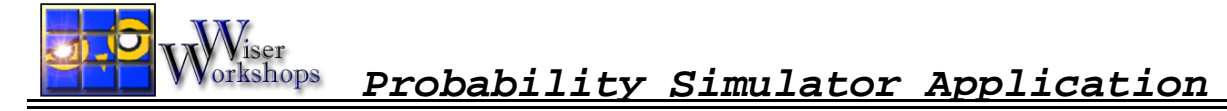

Start by pressing APPS, select the application "Prob Sim", and press ENTER

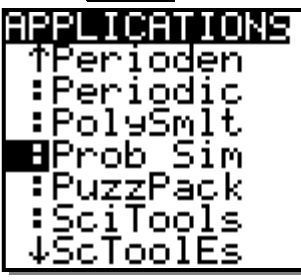

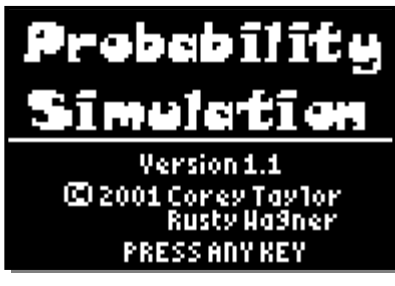

For this example try pressing  $2$ , since rolling a pair of dice is a commonly assessed probability topic.

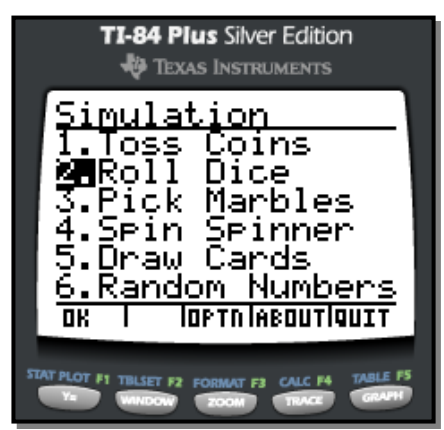

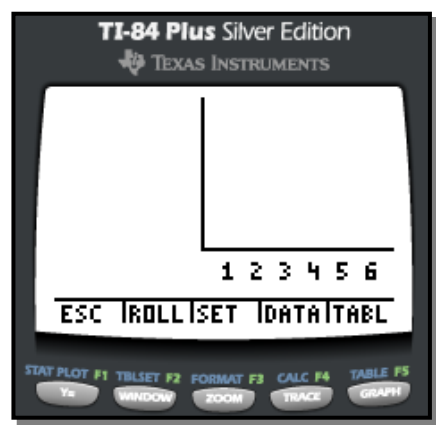

- The menu at the bottom requires you to use the keys  $F1 F5$ . For example, to "set up" a pair of dice rolling you will need to press the **ZOOM** key because it is directly beneath the word "SET".
- Change the settings to match the screen below (mainly change the dice number to 2) and press **GRAPH** because it is directly beneath "OK"

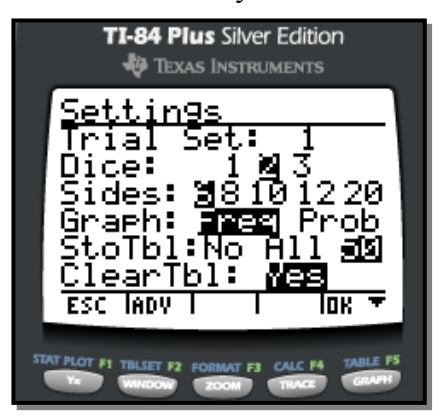

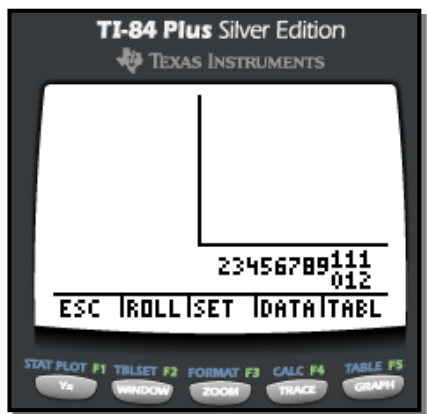

• Finally experiment with the "+1", "+10", and "+50" to see a frequency distribution (or histogram) of the outcomes. Pressing "ESC" will take you back a to the main menu. Try experimenting with some of the other simulations.

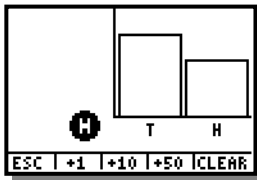

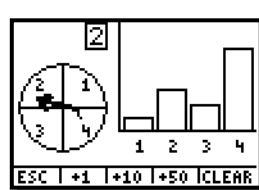

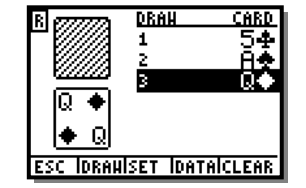

*M. Winking p. 6 e-mail: wiseone@mindspring.com* 

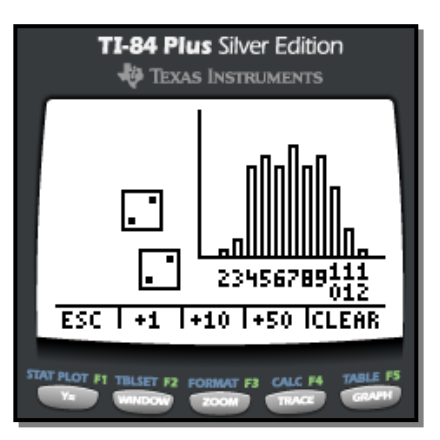